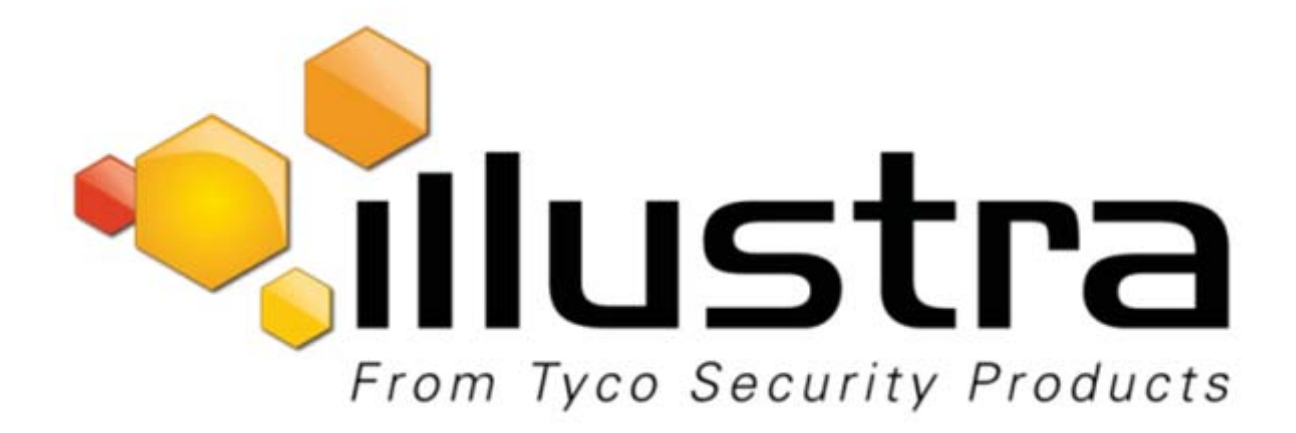

# **Illustra Flex 2MP Indoor and Outdoor**

**IR PTZ Cameras**

**Quick Start Guide**

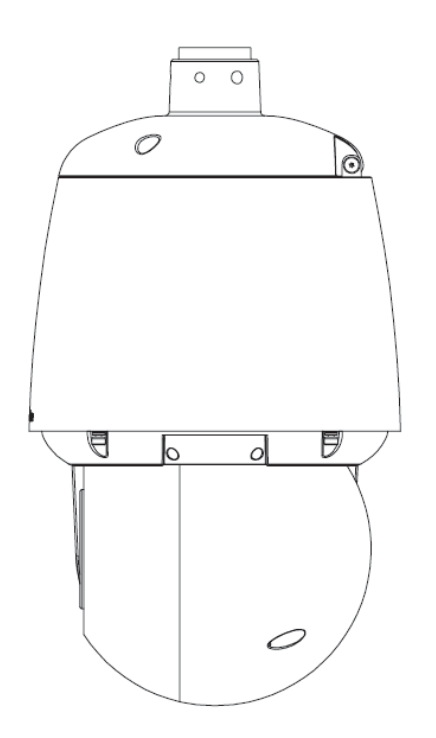

### **Notice**

Please read this manual thoroughly and save it for future use before attempting to connect or operate this unit.

The information in this manual was current when published. The manufacturer reserves the right to revise and improve its products. All specifications are therefore subject to change without notice.

## **Copyright**

Under copyright laws, the contents of this manual may not be copied, photocopied, reproduced, translated or reduced to any electronic medium or machine-readable form, in whole or in part, without prior written consent of Tyco Security Products.

© 2018 Tyco Security Products. All rights reserved.

Tyco Security Products

6600 Congress Avenue

Boca Raton, FL 33487 U.S.A.

#### **Customer Service**

Thank you for using American Dynamics products. We support our products through an extensive worldwide network of dealers. The dealer through whom you originally purchased this product is your point of contact if you need service or support. Our dealers are empowered to provide the very best in customer service and support. Dealers should contact American Dynamics at (800) 507-6268 or (561) 912-6259 or on the Web at www.americandynamics.net.

#### **Trademarks**

The trademarks, logos, and service marks displayed on this document are registered in the United States [or other countries]. Any misuse of the trademarks is strictly prohibited and Tyco Security Products will aggressively enforce its intellectual property rights to the fullest extent of the law, including pursuit of criminal prosecution wherever necessary. All trademarks not owned by Tyco Security Products are the property of their respective owners, and are used with permission or allowed under applicable laws.

Product offerings and specifications are subject to change without notice. Actual products may vary from photos. Not all products include all features. Availability varies by region; contact your sales representative.

## **Table of Contents**

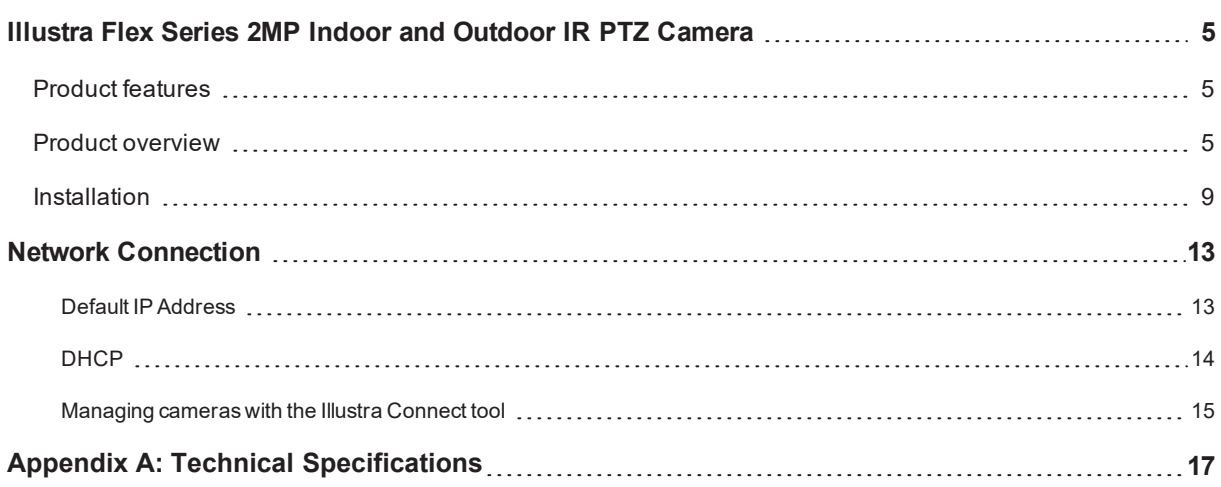

# **Warning**

- The Indoor unit operates at PoE+ IEEE 802.3at or 24Vac. The Outdoor unit operates at PoE Ultra 802.3bt or 24Vac. WARNING: If you do not use an injector which is standard 802.3bt then the camera wont work.
- Installation and service should be performed only by qualified and experienced technicians and comply with all local codes and rules to maintain your warranty.
- The camera is not intended to be directly connected to an external network and the video coax connections should only be connected intra-building.
- Wipe the camera with a dry soft cloth. For tough stains, slightly apply with diluted neutral detergent and wipe with a dry soft cloth.
- Do not apply benzene or thinner to the camera, which may cause the surface of the unit to be melted or lens to be fogged.
- ITE is to be connected only to PoE networks without routing to the outside plant.
- The power supply shall be approved for ITE NEC Class 2 or LPS, outdoor = 3A minimum , indoor = 2A minimum and 50 degrees Celsius.
- Ensure that the safety cable is connected with one end to the ceiling and the other to the safety cable screw on the unit.
- Avoid operating or storing the unit in the following locations:
	- Extremely humid, dusty, or hot/cold environments. Recommended operating temperature is:
		- Indoor IR PTZ Camera: -20˚C to 50˚C (-4˚F to 122˚F)
		- Outdoor IR PTZ Camera: -40˚C to 50˚C (-40˚F to 122˚F)
	- Near sources of powerful radio or TV transmitters.
	- Near fluorescent lamps or objects with reflections.
	- Under unstable or flickering light sources.

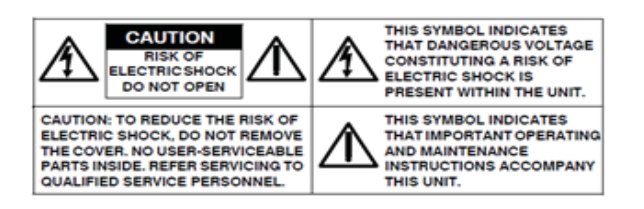

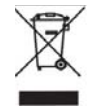

**WEEE (Waste Electrical and Electronic Equipment)**. Correct disposal of this product (applicable in the European Union and other European countries with separate collection systems). This product should be disposed of, at the end of its useful life, as per applicable local laws, regulations, and procedures.

# **Illustra Flex Series 2MP Indoor and Outdoor IR PTZ Camera**

This chapter provides product features, installation procedures, and connection information regarding the Illustra Flex Series 2MP Indoor and Outdoor IR PTZ cameras.

## **Product features**

Lens cases require special care when handling and cleaning to avoid scratches. For information on camera head handling and cleaning, see *8200-1174-01 Bubble Clearing Procedure Application Note*.

Go to https://illustracameras.com/products.

From the Products page, select your camera product range and then select your camera model. Click **Downloads** and search for *Bubble Handling and Cleaning Procedure*.

## **Product overview**

This chapter explains the features and installation of the Flex IR PTZ cameras. Product code and description of the camera is provided in the table below.

#### **Table 1 Product code and description of the Flex IR PTZ camera**

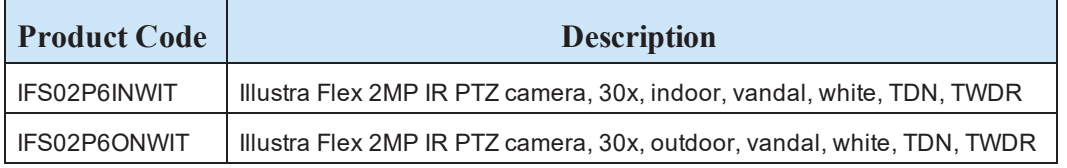

#### **Figure 2 Physical dimensions of the Flex IR PTZ cameras (mm)**

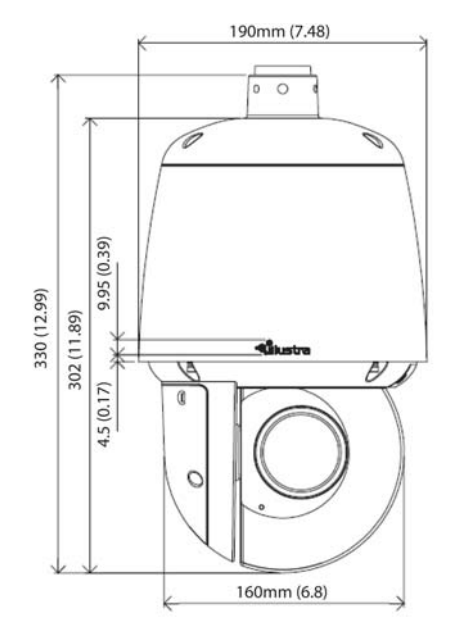

## **Figure 3 Physical dimensions of the mount adapter**

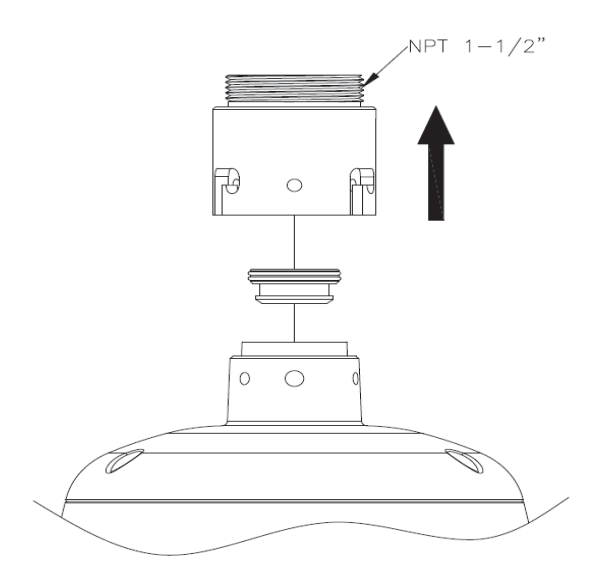

## **Figure 4 Pictorial index of the camera**

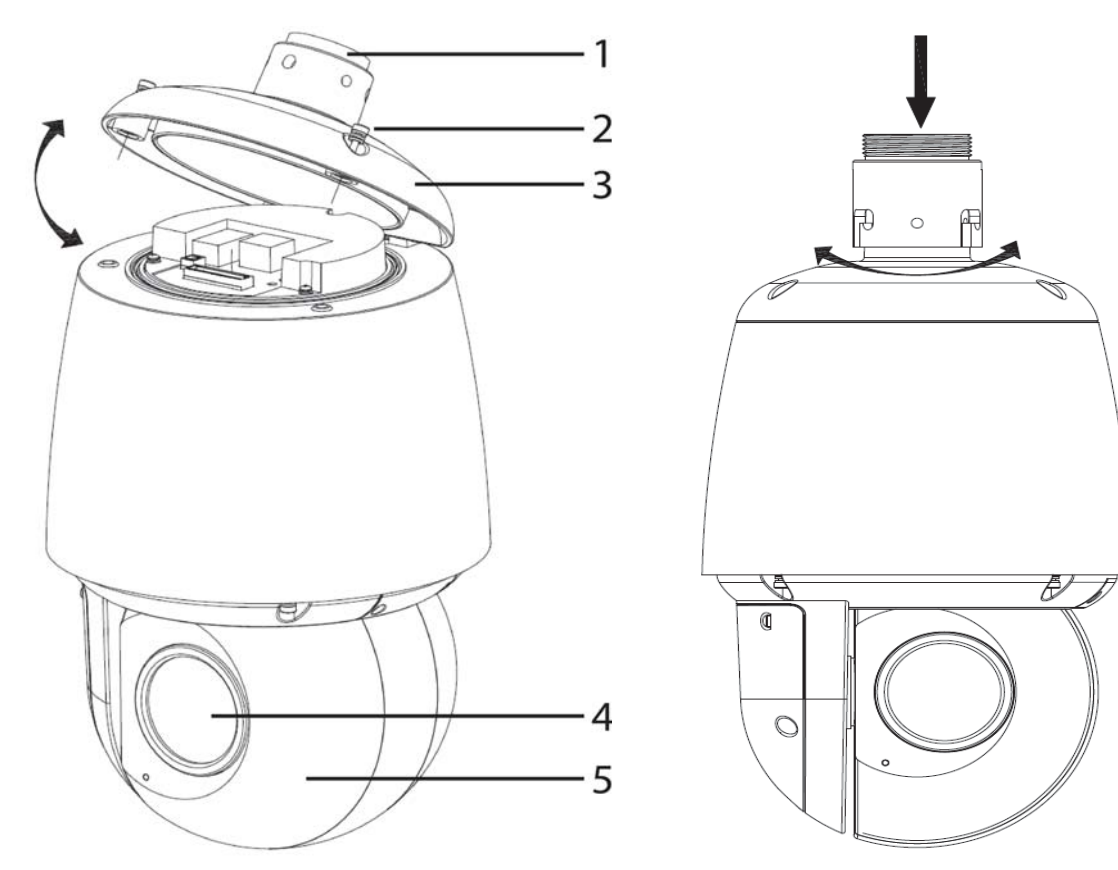

#### **Table 5 Pictorial index descriptions**

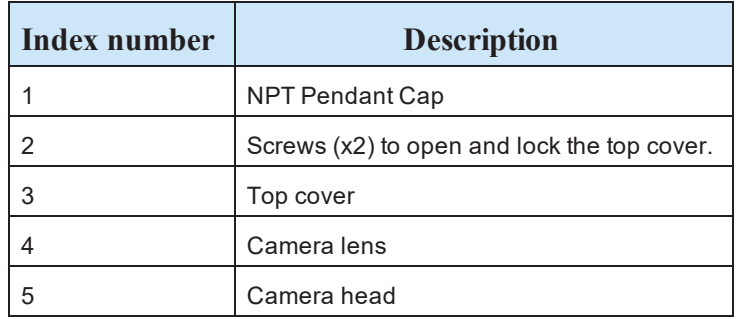

### **Figure 6 Pin definitions of the unit**

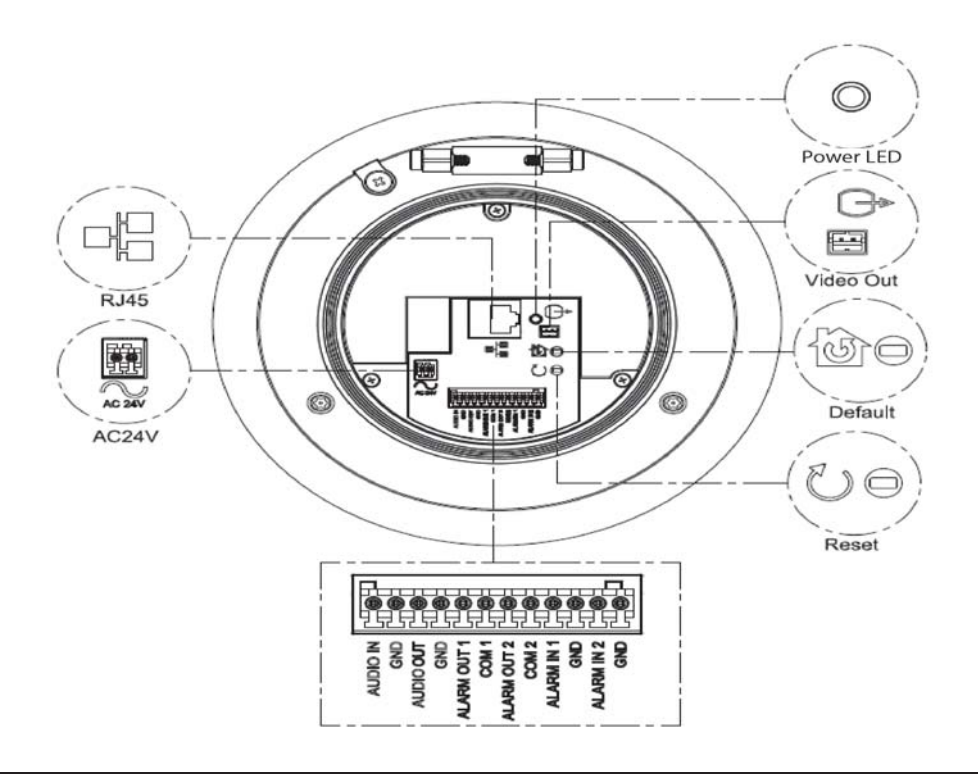

**NOTE** Connectors and field wiring terminals for external Class 2 circuits provided with marking indicating negative marking indicating terminals. minimum Class of wiring to be used. Class 2 shall be marked adjacent to the field wiring terminals.

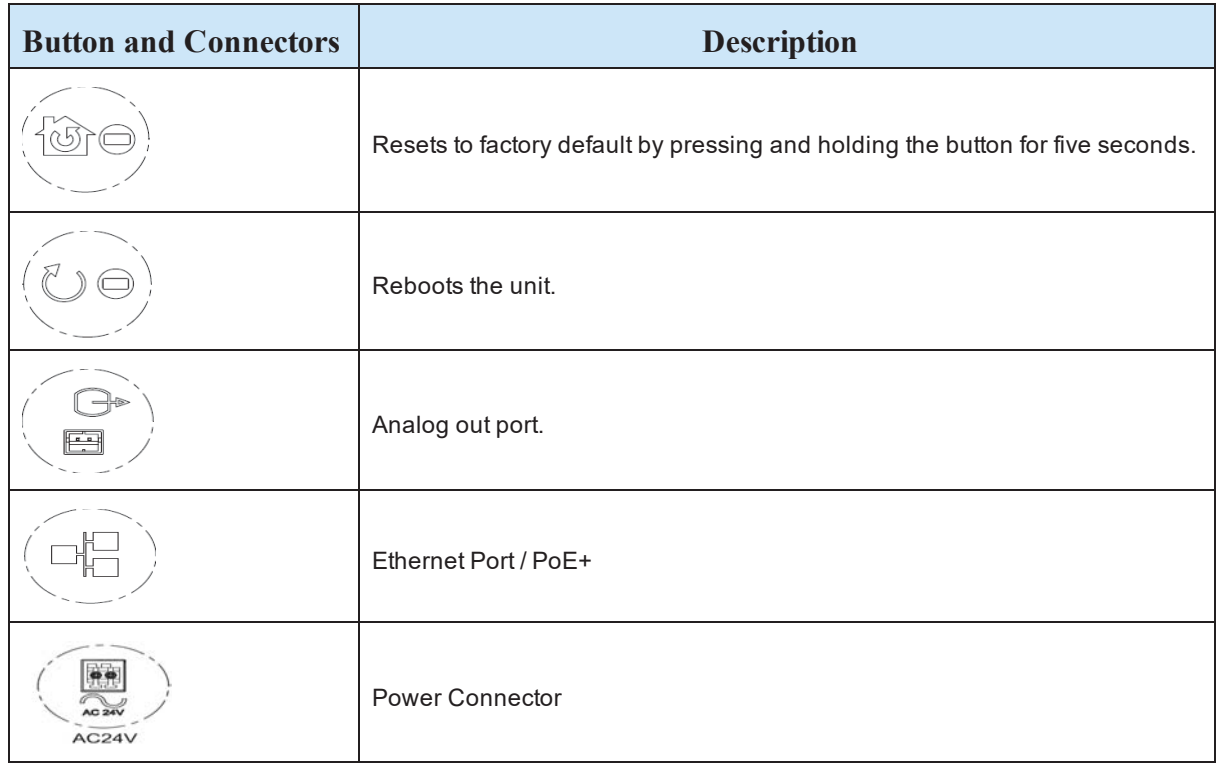

### **Table 7 Interior button descriptions**

**Figure 8 Audio and alarm pin definitions**

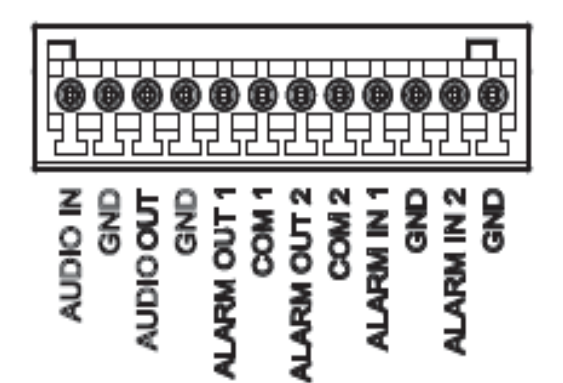

## **Installation**

## **In the box**

Check everything in the packing box matches to the order form and the packing slip. In addition to this guide, items below are included in the packing box:

- 1 Network IR PTZ Camera
- 1 printed Quick Start Guide
- 1 printed Regulatory document
- 1 NTSC/PAL output female BNC cable
- 1 2 position 3mm euro style plug
- 1 Torx 20 Security L-Key
- 1 Torx 6 Security L-Key
- 1 12-pin terminal connector for I/O function
- 1 Safety cable (Pre-attached to the camera)

Contact your dealer if any item is missing.

## **Installation tools**

The following tools assist with installation:

- a drill
- screwdrivers
- wire cutters

#### **Checking appearance**

When first unboxing, check if there is any visible damage to the appearance of the unit and its accessories. The protective materials used for the packaging should be able to protect the unit from most types of accidents during transportation.

Remove the protective part of the unit when every item is checked in accordance with the list In the box on page 9.

## **Procedure 1 Accessing the connector pins**

Refer to Figure 9 on page 10 for a pictorial index of accessing the connector pins.

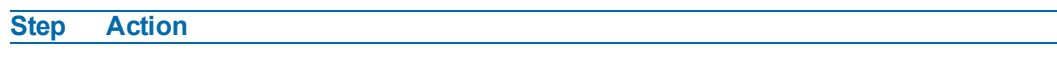

1 Remove the two screws below (1) located on the top cover to open it.

**Figure 9 Accessing the connector pins**

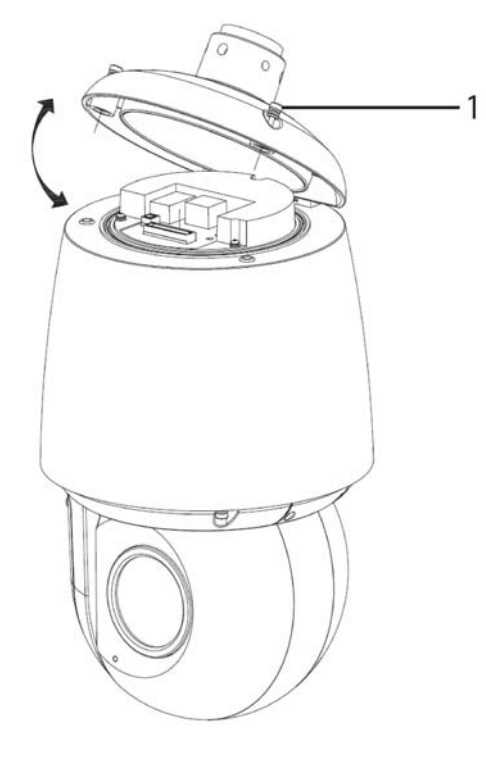

**- End -**

## **Procedure 2 Connecting the wires**

#### **Step Action**

This unit supports one of the following options as power supply:

- 1 Connect a power source:
	- a AC24V wired to connector and seperate RJ45 Ethernet.

OR

- b PoE through RJ45 connector.
- 2 Connect any optional audio or digital inputs or outputs.

**Note:**The power source needs to be NEC Class 2 or LPS. The Indoor (PoE+ IEEE 802.3at or 24Vac) and Outdoor (PoE Ultra 802.3bt or 24Vac) connections should be provided by a UL Listed product and the connections shall be made in accordance with Article 800 of the NEC or local regulations.

## **Procedure 3 Mounting the camera**

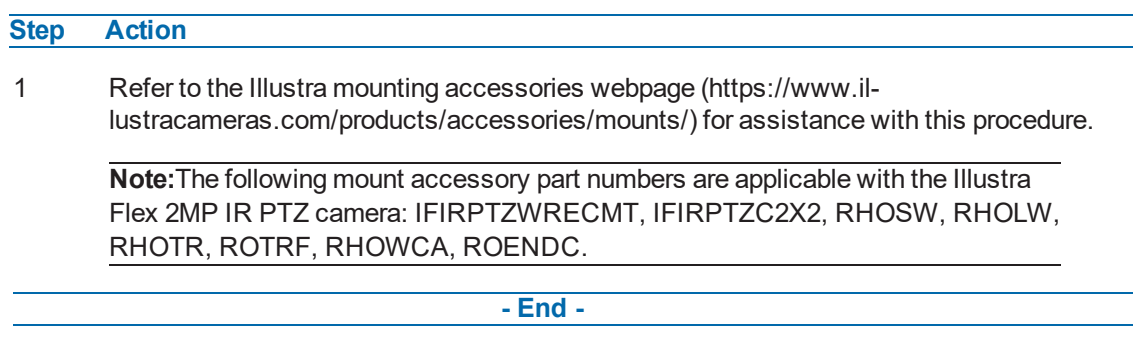

## **Procedure 4 Inserting or removing the micro SD Card**

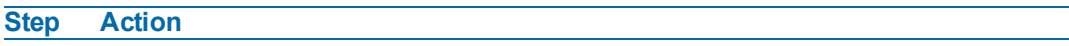

- 1 Remove the two screws below (1) located on the micro SD card cover.
- 2 Carefully pull open the micro SD card cover to insert or remove the micro SD card into the camera.

#### **Figure 10 Inserting or removing the micro SD Card**

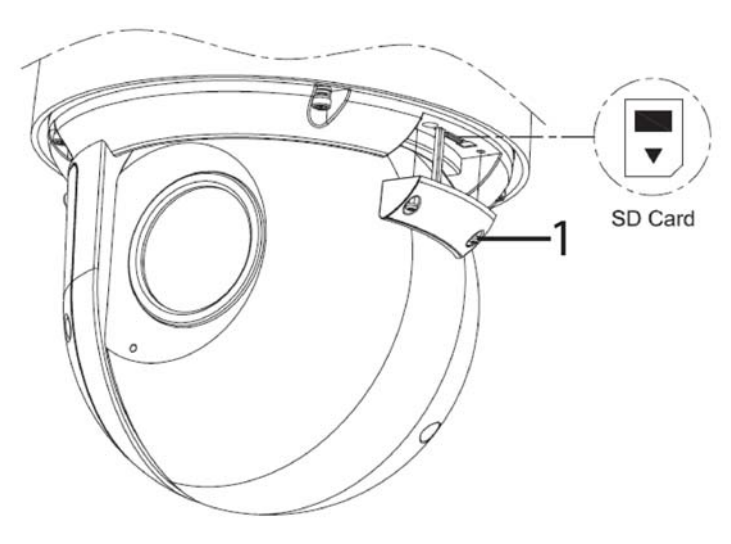

**Note:**It is advised that you reboot the camera after inserting the micro SD card.

3 Secure the two screws located on the micro SD card cover.

## **IR PTZ Camera Topology**

The IR PTZ camera delivers video images in real-time using the internet and intranet. It is equipped with an Ethernet RJ-45 network interface.

The following images illustrate the network topologies of the cameras.

## **Figure 11 Flex IR PTZ Cameras Network Topology Type I**

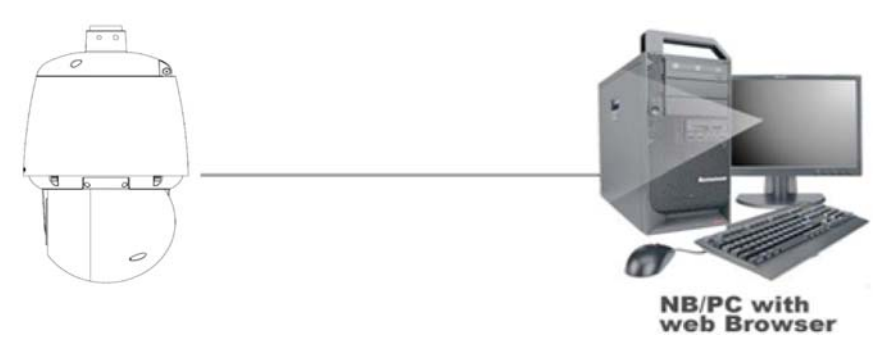

**Figure 12 Flex IR PTZ Cameras Network Topology Type II**

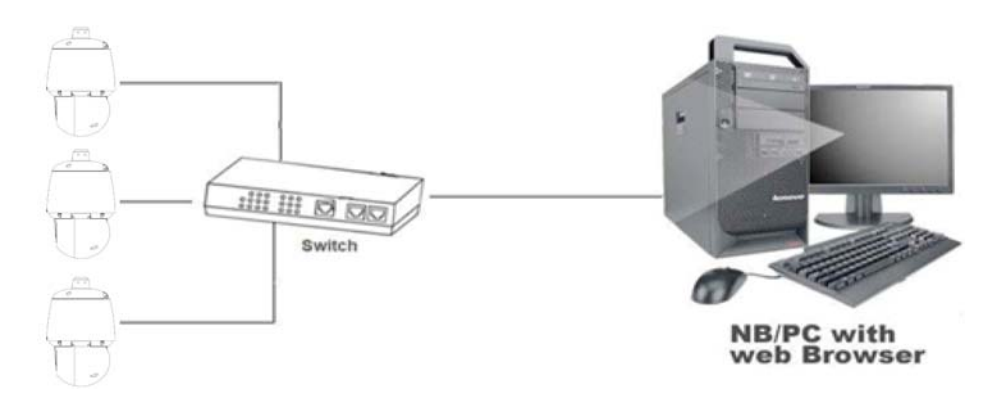

# **Network Connection**

## **Default IP Address**

Since this is a network-based unit, an IP address must be assigned at the very first bootup. The default IP address of the unit is 192.168.1.168 and sub mask is 255.255.255.0.

However, if you have a DHCP server in your network, the unit obtains an IP address automatically from the DHCP server so that you do not need to change the IP address of the camera.

**Note:**If you assign the camera a Static IP address prior to DHCP being enabled, the camera first reboots for approximately 30 seconds and then remains accessible at its Static IP until it connects to a DHCP server.

- Connect to a PC directly: Directly connect the camera to a PC using a standard Ethernet cable. This requires POE switch or injector.
- Connecting a camera to a Local Area Network (LAN): To add the camera to an existing LAN, connect the camera to the POE hub or switch on your network.

#### **Figure 13 Network connection diagram**

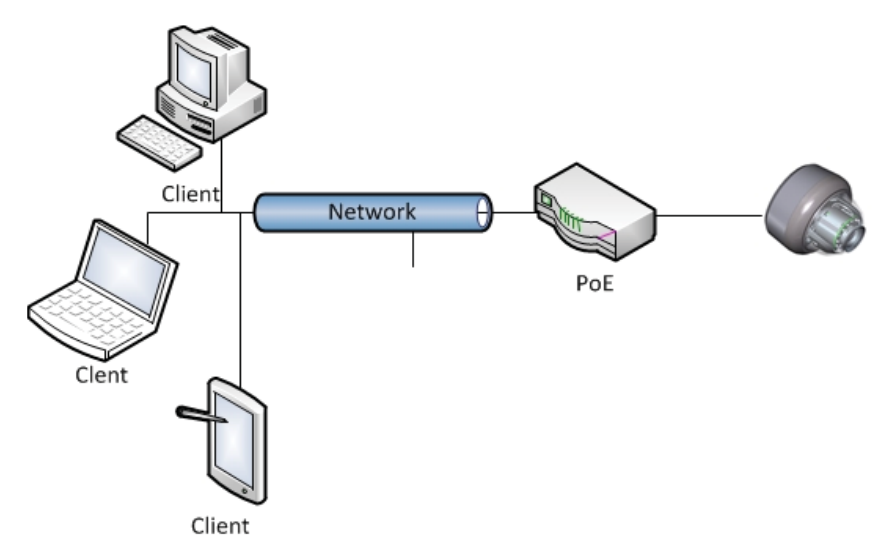

#### **Default camera settings**

The following table describes the default camera settings.

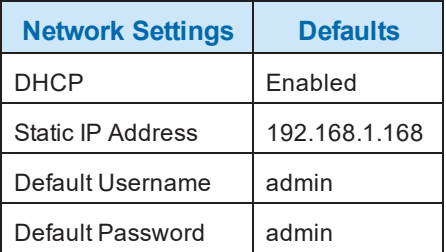

**Note:**At first login the user is prompted to change the default username and password.

## **Step Action** 1 Ensure the camera and your computer are in the same subnet. 2 Check whether if the network is available between the unit and the computer by pinging the default IP address. a Start a command prompt. b Type "Ping 192.168.1.168". If the message "Reply from…" appears, it means the connection is available. 3 Start Internet Explorer and enter IP address: 192.168.1.168. A login window appears. In the window, enter the default user name: admin and password: admin to log in. **- End -**

## **Procedure 5 Connecting from a computer**

## **DHCP**

On initial camera startup, and after a hardware factory reset, Dynamic Host Configuration Protocol (DHCP) is enabled by default and remains enabled until the camera receives either a DHCP address or is assigned a Static IP address.

## **Procedure 6 Enable DHCP**

#### **Step Action**

- 1 Select **Setup** on the Web User Interface banner to display the setup menus.
- 2 Select the **TCP/IP** tab in the **Basic Configuration** menu.
- 3 Select the **Enable DHCP** check box to enable DHCP and disable manual settings.
- 4 Select **Apply** to save the settings.

The camera searches for a DHCP server. If one is found it connects to that server. If no connection is made to a DHCP server within two minutes, the camera goes to the default IP address 192.168.1.168, but continues to search for a DHCP address.

**Note:**If you assign the camera a Static IP address prior to DHCP being enabled, the camera first reboots for approximately 30 seconds and then remains accessible at its Static IP until it connects to a DHCP server.

#### **- End -**

## **Procedure 7 Disable DHCP**

#### **Step Action**

- 1 Select **Setup** on the Web User Interface banner to display the setup menus.
- 2 Select the **TCP/IP** tab in the **Basic Configuration** menu.
- 3 Clear the **Enable DHCP** check box to disable DHCP and allow manual settings to be entered.

The default setting is 'Enabled'.

4 If Enable DHCP has been disabled:

- a Enter the IPv4 Address in the **IPv4 Address** text box in the form xxx.xxx.xxx.xxx.The default setting is '192.168.1.168'
- b Enter the Network Mask in the **Network Mask** text box xxx.xxx.xxx.xxx. The default setting is '255.255.255.0'
- c Enter the Gateway IP address in Gateway text box xxx.xxx.xxx.xxx.
- d Enter the Primary DNS Server in the **Primary DNS Server** text box xxx.xxx.xxx.xxx.
- 5 Select **Apply** to save the settings.

**- End -**

## **Managing cameras with the Illustra Connect tool**

In addition to using the IE browser to access your camera, you can alternatively use the provided tool, Illustra Connect.

Illustra Connect is a management tool designed to manage your network cameras on the LAN. It can:

- help you find multiple network cameras
- set the IP addresses
- show connection status
- manage firmware upgrades
- bulk configuration

## **Procedure 8 Connecting to the camera using Illustra Connect**

#### **Note:**

Illustra Connect can only discover devices on the same subnet as its host computer. Therefore, the camera and the computer being used to configure it must be on the same subnet.

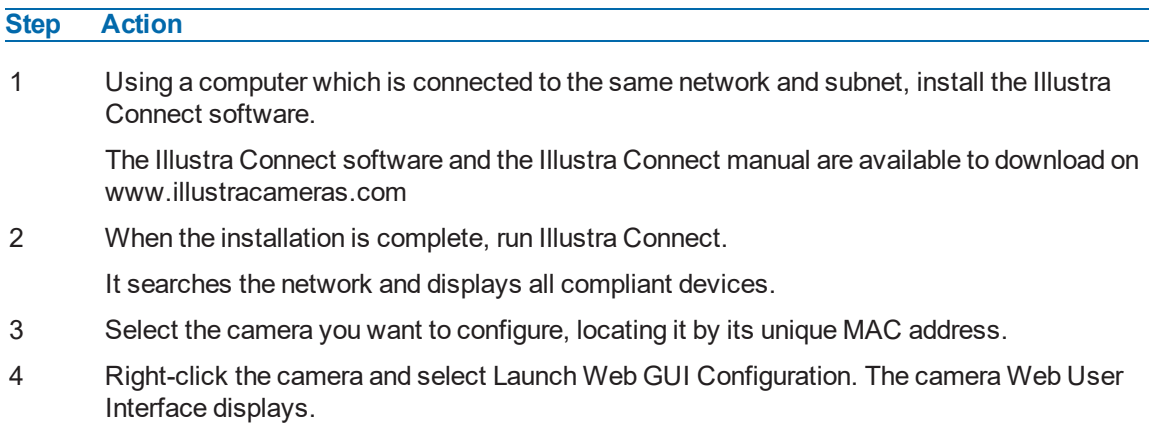

## **Procedure 9 Connecting to the camera using the static IP address**

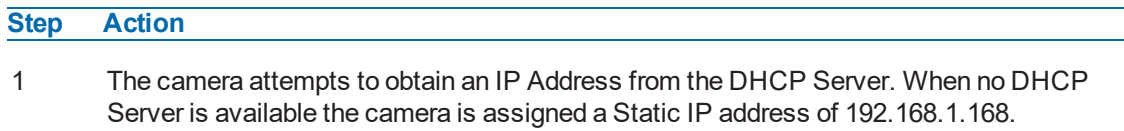

2 Open Microsoft Internet Explorer and enter the URL of the camera as 192.168.1.168. The camera sign in page displays.

#### **Note:**

The computer you use to configure the camera must have an IP address on the same subnet.

#### **- End -**

## **Procedure 10 Logging on to the camera web user interface**

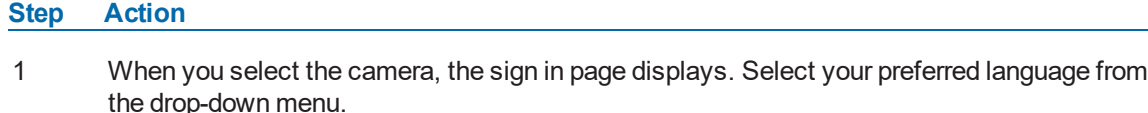

- 2 Enter the username in the **Username** text box. The default username is admin.
- 3 Enter the password in the **Password** text box. The default password is admin.
- 4 Select **Log in**.

**Note:**The first time that you access the camera or after a factory reset the following two pop up windows are visible: A pop up window that requests the user to **Define a Host ID** and a pop up window that requests the user to select a **Security Type**. Please refer to the user manual for further information on this.

5 The Live view page is visible. This displays the current view of the camera.

#### **Note:**

At first login the user is prompted to change the default username and password.

# **Appendix A: Technical Specifications**

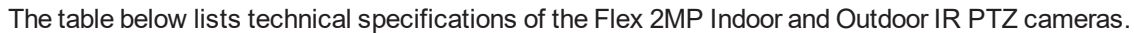

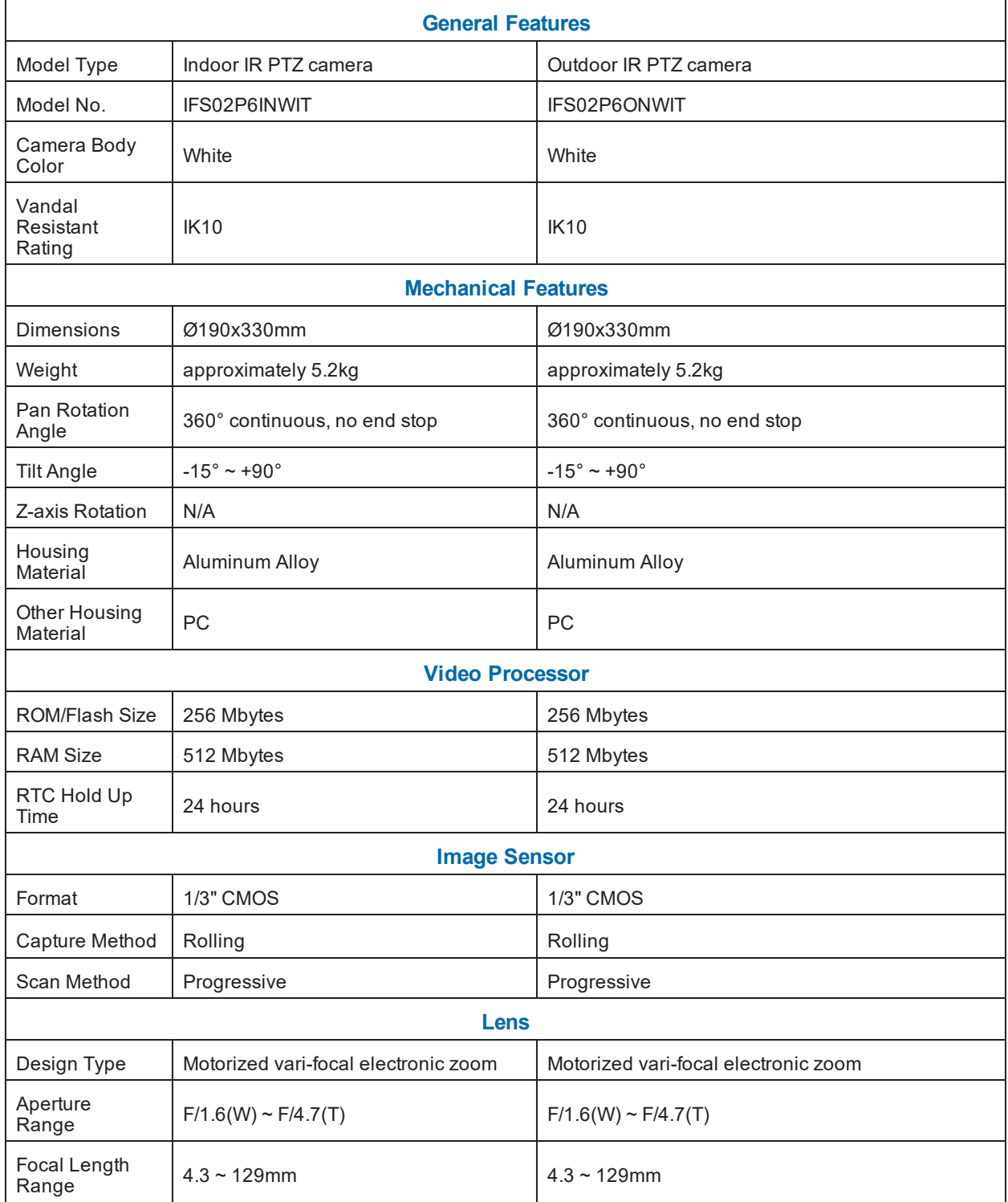

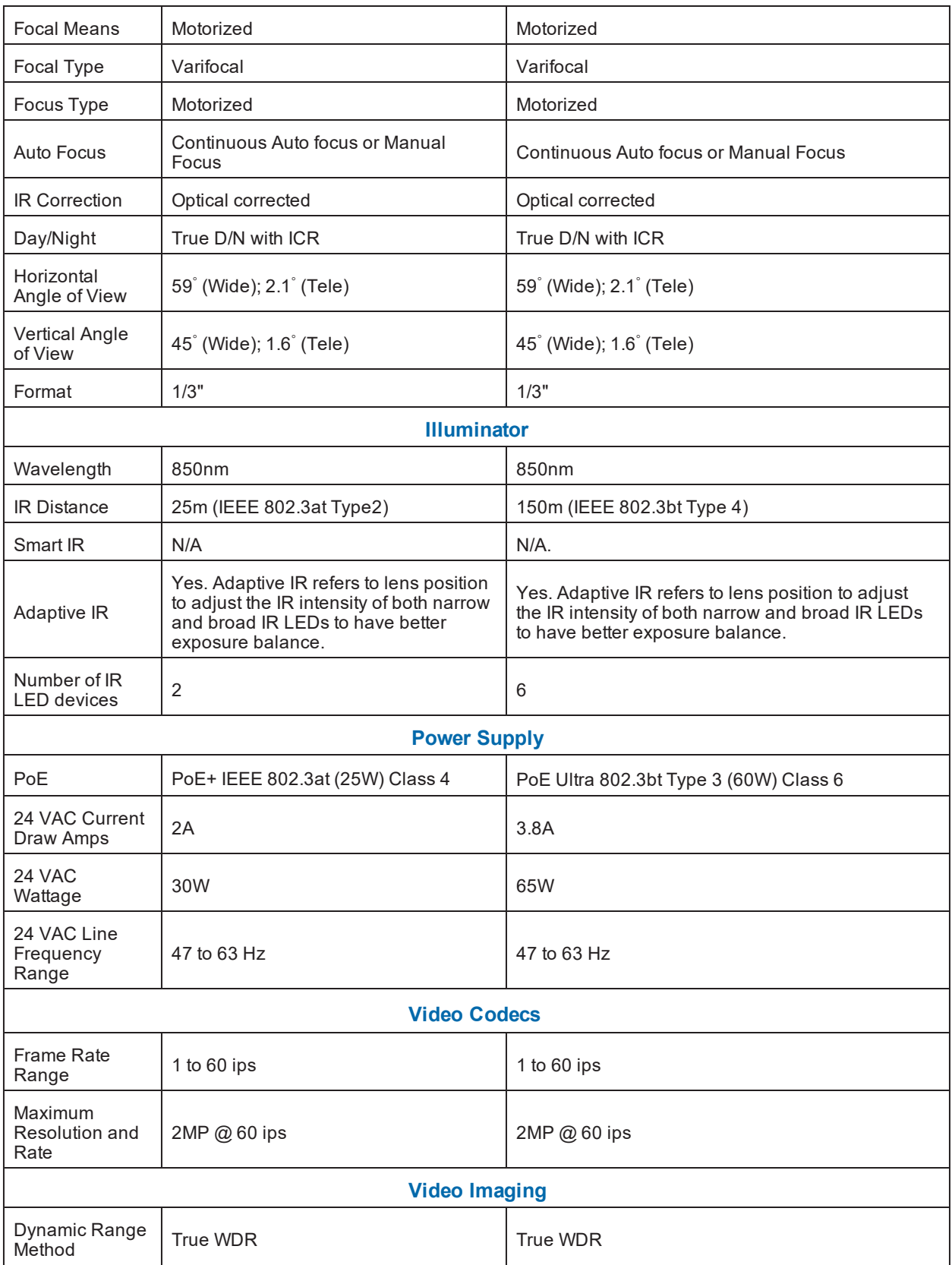

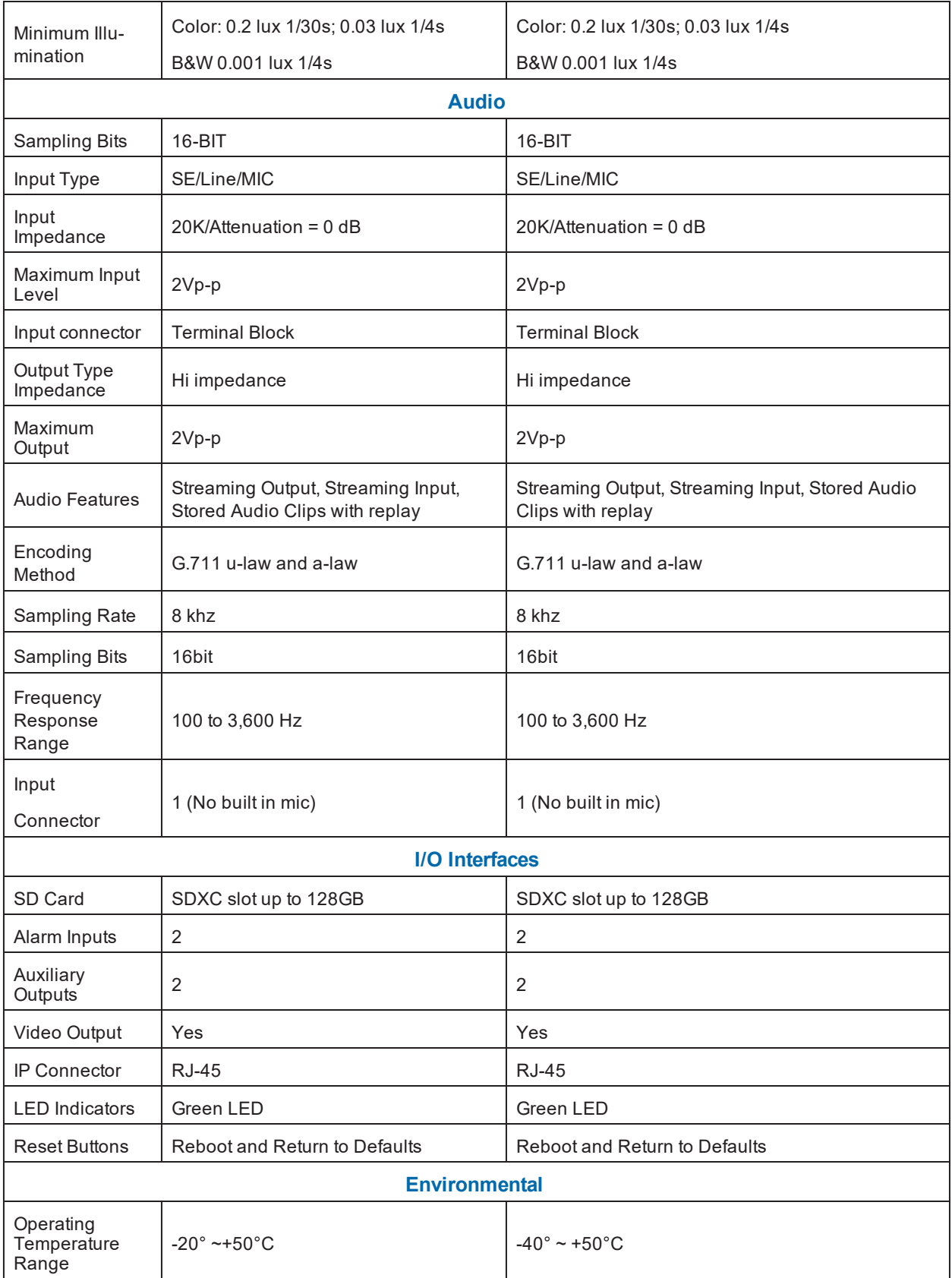

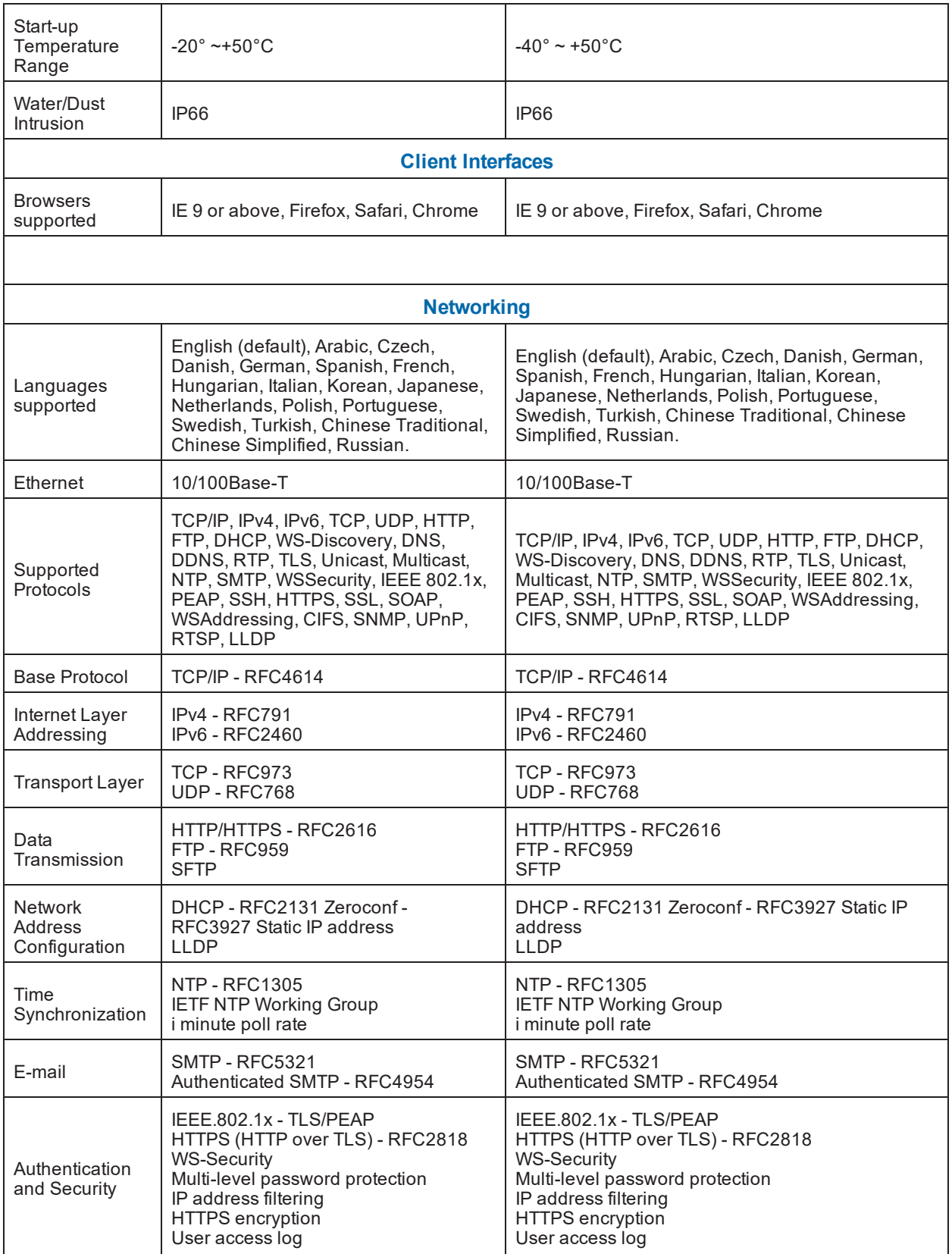

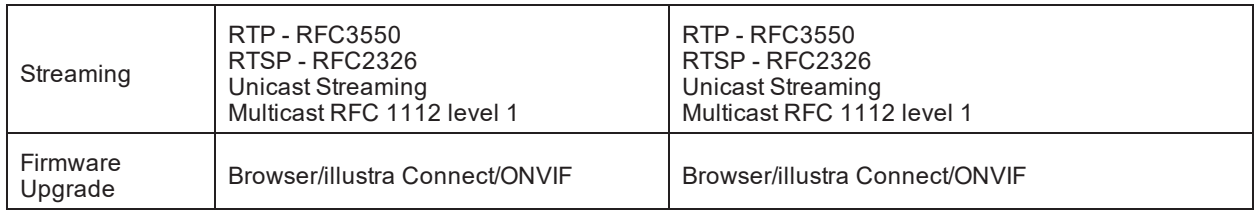

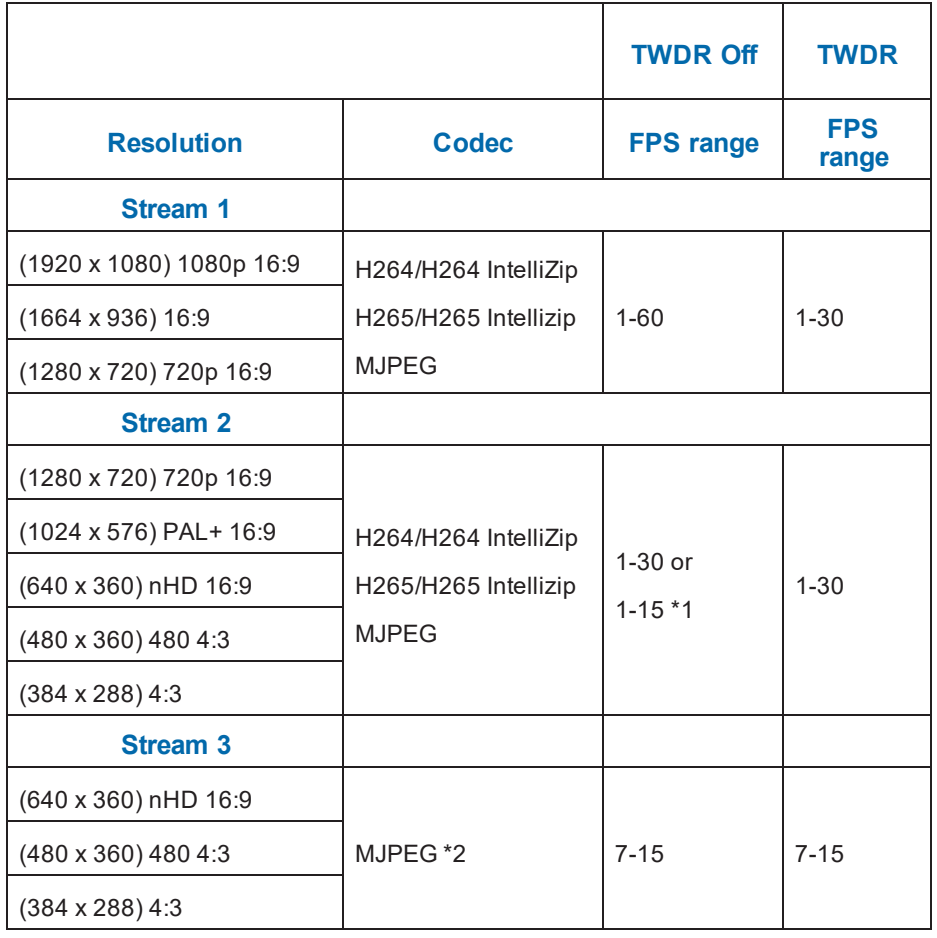

### **Table 14 Flex 2MP IR PTZ Stream Tables**

**Note:**\*1 - Stream 2 is restricted to 15 FPS when Stream 1 is greater than 30 FPS

**Note:**\*2 - Stream 3 is restricted to MJPEG only.

**Note:**A maximum of five concurrent streams are supported by each camera, this includes shared streams. (Example: Stream 1 can be shared three times along with a running Stream 2 and Stream 3, or Stream 1 can be shared five times).

**Note:**TWDR limits the stream to not exceed 30 FPS even if the stream is configured to 31+ FPS.

**Note:**TWDR 3x is not supported for the PTZ camera.